# Oracle® Cloud Create Customer Records in Oracle ERP **Cloud**

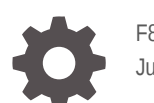

F83267-01 June 2023

**ORACLE** 

Oracle Cloud Create Customer Records in Oracle ERP Cloud,

F83267-01

Copyright © 2023, Oracle and/or its affiliates.

Primary Author: Oracle Corporation

## **Contents**

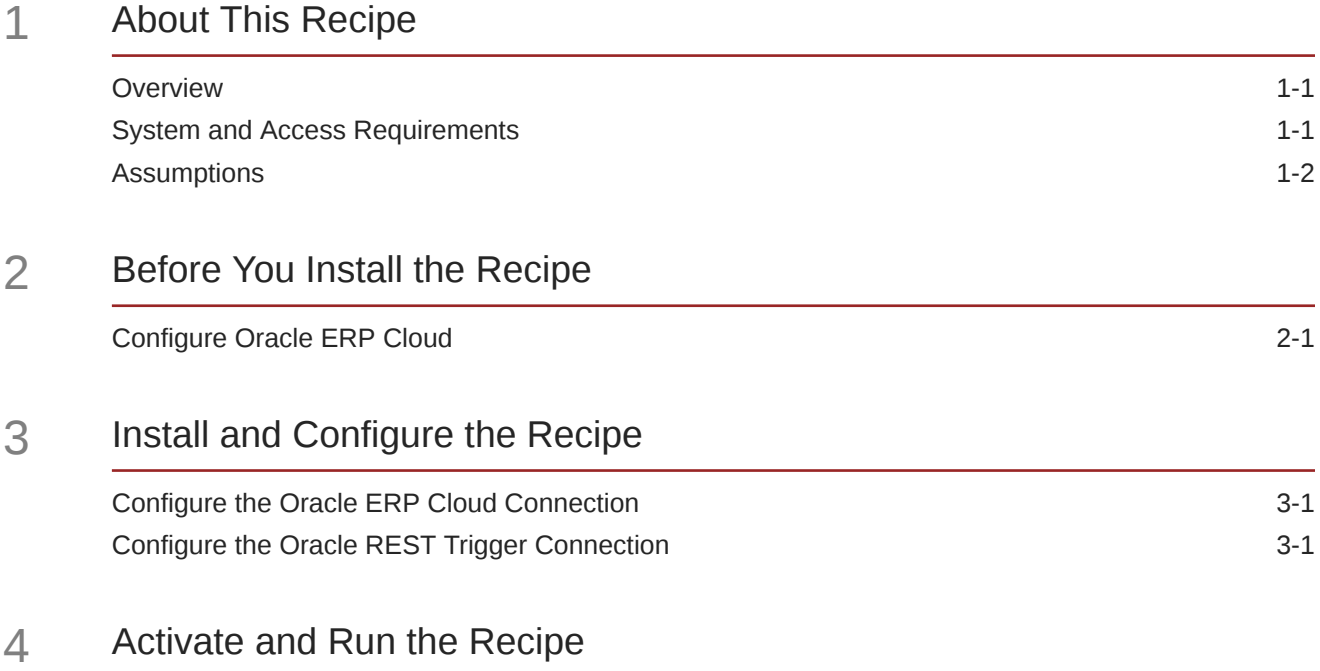

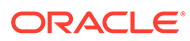

### Preface

This document describes how to install, configure, and run this recipe in Oracle Integration 3.

**Topics:**

- Documentation Accessibility
- Diversity and Inclusion
- Related Resources
- **Conventions**

#### Documentation Accessibility

For information about Oracle's commitment to accessibility, visit the Oracle Accessibility Program website at [http://www.oracle.com/pls/topic/lookup?](http://www.oracle.com/pls/topic/lookup?ctx=acc&id=docacc) [ctx=acc&id=docacc](http://www.oracle.com/pls/topic/lookup?ctx=acc&id=docacc).

#### **Access to Oracle Support**

Oracle customers that have purchased support have access to electronic support through My Oracle Support. For information, visit [http://www.oracle.com/pls/topic/](http://www.oracle.com/pls/topic/lookup?ctx=acc&id=info) [lookup?ctx=acc&id=info](http://www.oracle.com/pls/topic/lookup?ctx=acc&id=info) or visit [http://www.oracle.com/pls/topic/lookup?](http://www.oracle.com/pls/topic/lookup?ctx=acc&id=trs) [ctx=acc&id=trs](http://www.oracle.com/pls/topic/lookup?ctx=acc&id=trs) if you are hearing impaired.

#### Diversity and Inclusion

Oracle is fully committed to diversity and inclusion. Oracle respects and values having a diverse workforce that increases thought leadership and innovation. As part of our initiative to build a more inclusive culture that positively impacts our employees, customers, and partners, we are working to remove insensitive terms from our products and documentation. We are also mindful of the necessity to maintain compatibility with our customers' existing technologies and the need to ensure continuity of service as Oracle's offerings and industry standards evolve. Because of these technical constraints, our effort to remove insensitive terms is ongoing and will take time and external cooperation.

### Related Resources

For more information, see these Oracle resources:

- Oracle Integration documentation on the Oracle Help Center.
- Oracle Cloud at <http://cloud.oracle.com>.

#### **Conventions**

The following text conventions are used in this document.

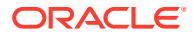

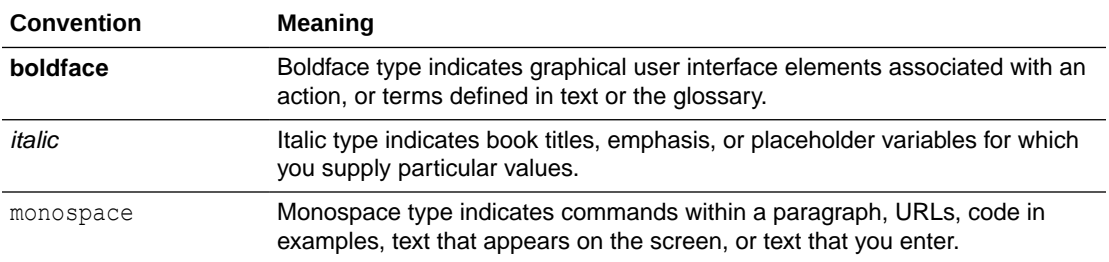

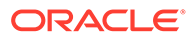

## <span id="page-5-0"></span>1 About This Recipe

Use this recipe to create or update a customer record in Oracle ERP Cloud through a REST request from an external application.

#### **Note:**

This recipe is available as **REST — Oracle ERP Cloud | Create Customer Records** in the Integration Store. Oracle provides this recipe as a sample only. The recipe is meant only for guidance, and is not warranted to be error-free. No support is provided for this recipe.

#### **Overview**

This recipe creates or updates a customer record along with account and profile details in Oracle ERP Cloud when it receives a REST request with the customer data from an external application. It contains an app-driven orchestration integration, which uses the standard REST Adapter and the Oracle ERP Cloud Adapter.

To use the recipe, you must install the recipe and configure the connections and other resources within the recipe. Subsequently, you can activate the integration flow and send a REST request with the customer data to the integration's endpoint URL from an external application. When triggered, the integration flow checks if the customer already exists based on the SourceSystemReferenceID field. If the customer exists, the recipe updates the customer record, or else it creates a new customer record and corresponding account, and customer profile based on the request payload data. The customer profile is created if the customerProfileType field exists in the payload.

#### **Note:**

- If the account creation fails after the customer record has been created, you can use the same payload in the subsequent runs to update the customer record with the account details.
- You can also create multiple accounts for a customer record. If a customer record has an account already associated with it, the incoming payload is checked. If the customerAccountName field in the payload is different from the existing account, a new account is created for the customer record.

### System and Access Requirements

• Oracle Integration, Version 21.2.1.0.0 or higher

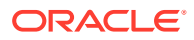

- Oracle ERP Cloud
- An account on Oracle ERP Cloud with the Administrator role

## <span id="page-6-0"></span>**Assumptions**

• The Oracle ERP Cloud instance has Spoke system for the source system. See [Product Spoke Systems.](https://docs.oracle.com/en/cloud/saas/supply-chain-management/22d/faipr/product-spoke-systems.html#s20029628)

# <span id="page-7-0"></span>2 Before You Install the Recipe

You must perform the following configuration tasks on your Oracle ERP Cloud instance in order to successfully connect to these external systems using Oracle Integration and create customer records.

### Configure Oracle ERP Cloud

To access the Oracle ERP Cloud instance from Oracle Integration, you'll require a separate user account on Oracle ERP Cloud.

Log in to your Oracle ERP Cloud instance as an **Administrator** and perform the following tasks.

- **1.** Create a user account for Oracle Integration. Make a note of the user name and password you set for the account. You'll use the credentials of this user account to connect to Oracle ERP Cloud from Oracle Integration.
- **2.** Assign the following roles to the user account. For more information on these roles, see Assign Required Roles to an Integration User.
	- Integration Specialist
	- Oracle ERP Cloud-specific data access to the integration user

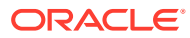

# <span id="page-8-0"></span>3 Install and Configure the Recipe

On your Oracle Integration instance, install the recipe to deploy and configure the integration and associated resources.

- **1.** On the Oracle Integration Home page, in the **Use a recipe/accelerator** section, click **View all**.
- **2.** Find the recipe you want to install.
- **3.** Hover over the recipe, then click **Install**  $\pm$ .

A message confirms that the recipe was successfully installed, and the recipe card shows **INSTALLED**.

**4.** Hover over the recipe again, and click **Configure** to configure the resources of the recipe.

The project workspace opens, displaying all the resources of the recipe. Configure the following resources before you activate and run the recipe.

#### Configure the Oracle ERP Cloud Connection

- **1.** In the Connections section, click the connection name.
- **2.** In the Properties section, enter the Oracle ERP Cloud host name. For example: https:// your domain name.fa.DC.oraclecloud.com.
- **3.** In the Security section, enter the following details:

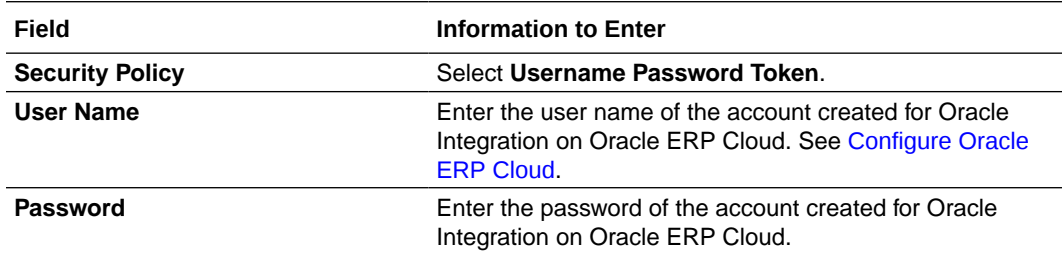

- **4.** Click **Save**. If prompted, click **Save** again.
- **5.** Click **Test** to ensure that your connection is successfully configured. In the resulting dialog, click **Test** again.

A message confirms if your test is successful.

**6.** To return to the project workspace, click **Go back**  $\mathbf{K}$ 

### Configure the Oracle REST Trigger Connection

**1.** In the Connections section, click the connection name.

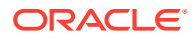

**2.** Click **Test** to ensure that your connection is successfully configured. In the resulting dialog, click **Test** again.

A message confirms if your test is successful.

- **3.** Click **Save**. If prompted, click **Save** again.
- **4.** To return to the project workspace, click **Go back**  $\left\{ \right.$

## <span id="page-10-0"></span>4 Activate and Run the Recipe

After you've configured the connections, you can activate and run the recipe.

**1.** In the project workspace, click **Activate**. In the Activate project panel, with the default project deployment selected, choose an appropriate tracing option, then click **Activate**.

A message confirms that the integration has been activated. Refresh the page to view the updated status of the integration.

**2.** Update property values for integration flow. You can update the integration properties only after activating this flow.

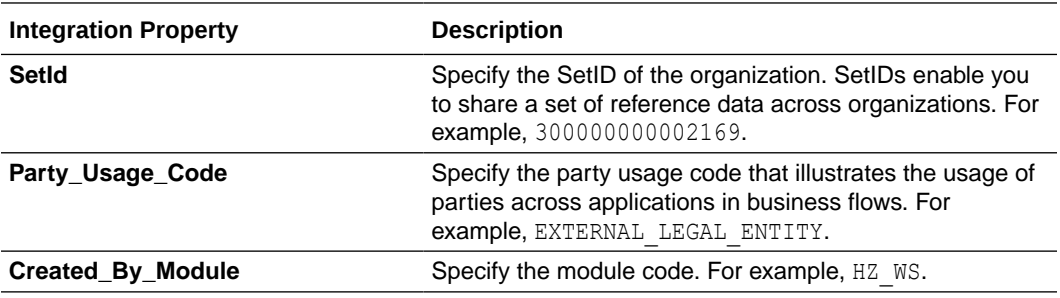

For the procedure to update the integration properties, see Steps 7 and 8 in [Override](https://docs.oracle.com/pls/topic/lookup?ctx=en/cloud/paas/application-integration/sync-workday-employees&id=ICSUG-GUID-BE2550B9-66D2-439E-949E-E280F9E7EEB0) [Design-Time Properties in an Integration](https://docs.oracle.com/pls/topic/lookup?ctx=en/cloud/paas/application-integration/sync-workday-employees&id=ICSUG-GUID-BE2550B9-66D2-439E-949E-E280F9E7EEB0).

- **3.** Run the recipe from an external application.
	- **a.** In the Integrations section of the project workspace, click **Actions** ... on the integration flow, then select **Run**.
	- **b.** On the Configure and run page, click **Endpoint metadata**.
	- **c.** In the panel that opens, copy the **Endpoint URL** value. This is the integration flow's endpoint URL.
	- **d.** From the external application, send a POST request to this endpoint URL along with the customer data. Provide the customer data in the POST request's **Body** field. See the following step for sample customer data.

The integration creates the customer record in Oracle ERP Cloud and returns the internal ID of the newly-created record as a response.

**4.** Test the recipe in Oracle Integration.

{

- **a.** In the Integrations section of the project workspace, click **Actions** ... on the integration flow, then select **Run**.
- **b.** On the Configure and run page, in the Request section, click **Body** and enter sample customer data. For example:

```
 "sourceSystem": "VBApp", 
 "sourceSystemCustomerID": "Acme Corporation", 
 "customerName": "Acme Consulting",
```
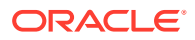

```
 "customerEmail": "contact@acmecorp.com", 
     "customerPhone": "042400000", 
     "customerAccountName": "SampleAccountName", 
     "customerAddress": [ 
 { 
     "AddressLine": "addr1", 
    "City": "Sydney",
     "Postcode": "2102", 
     "State": "NSW", 
     "Country": "AU", 
     "Type": "BillTo" 
 }, 
 { 
     "AddressLine": "addr2", 
    "City": "Sydney",
     "Postcode": "2102", 
     "State": "NSW", 
     "Country": "AU", 
     "Type": "ShipTo" 
 } 
\vert,
     "customerProfile": { 
     "customerProfileType": "DEFAULT", 
     "CreditChecking": "Y", 
     "CreditHold": "N", 
     "DiscountTerms": "N", 
     "EffectiveEndDate": "", 
     "EffectiveStartDate": "", 
     "AutoReceiptsIncludeDisputedItems": "", 
     "ConsolidatedInvoice": "", 
     "CreditLimit": "1000", 
     "CreditCurrencyCode": "USD", 
     "CollectorName": "James"
 }
```
#### **c.** Click **Run**

}

The integration now creates the customer record in Oracle ERP Cloud. The Activity Stream pane appears displaying the status of the integration instance's execution.

- **d.** In the Response section of the test page, under the Body tab, you'll find the internal ID of the newly-created customer record in Oracle ERP Cloud.
- **5.** Log in to your Oracle ERP Cloud instance as an Administrator and check for the new customer record.

Navigate to **Billing Work Area**, select **Manage Customers**, and search for the specific customer record.

#### **Related Documentation**

- *Using the Oracle ERP Cloud Adapter with Oracle Integration 3*
- *Using the REST Adapter with Oracle Integration 3*

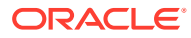